Str.voner- Reuter- Str. Schaumburg Bonn-Aachen 3 Heinrich-Brith Dienstsitz Kanzler Information Straße euter-Technology BM f. wirtsch. Zusammenarb. Stre World u. Entw. Conference Center Franz-Lohe-Str. Bonn- Pantheon Presse- u. a 4Bonn Center Theater Karikat. gal. CHOSED -Jung-Hs. d.O Gesch. d.BRD brunnen-NADA Klinik Lann Anteussall Markusstrage (gep) meile Winston-/ Weg Churchil Hugomuseum Haelschner-69M Kan-(myeg ZE Naheweg Hp. Bundes-Nichernviertel (gep) GIE Friedensach-3/raBe Erich-Kästner-Hans-Riegel- Str. Halle Ide 255 Ale Hermann M Sportpark Wohngebiet Wasserland »Bon Village« (in Bau) angwart. Abendgymnasium und Kolleg enburg-Hinter Hoben Tennisanlage Sporthalle Altenhm. strabe Heinrich-Heinne Weg n Friedhof Buirinus-Datz Dottendorfer Straße

Süd-

hġ.

## clevermaps mymapcreator

## So umständlich kann es sein einen Kartenausschnitt zu erzeugen

- Eine kartografische Grundsubstanz muss bei einem Kartendienstleister bezogen werden
- 2. Die Karte muss in einem geeigneten Programm geöffnet werden

- **3.** Die Adresse des Objektes muss in Google Maps lokalisiert werden
- Diese Lokalisierung muss in die gekaufte Kartensubstanz übertragen und markiert (eingekringelt) werden
- 5. Jetzt muss das Formtat und der Ausschnitt bestimmt werden
- 6. Der Ausschnitt muss nun mittig zum Objekt platziert und beschnitten werden
- 7. Dieser Kartenausschnitt muss druckfähig exportiert und geladen werden

## So einfach geht's

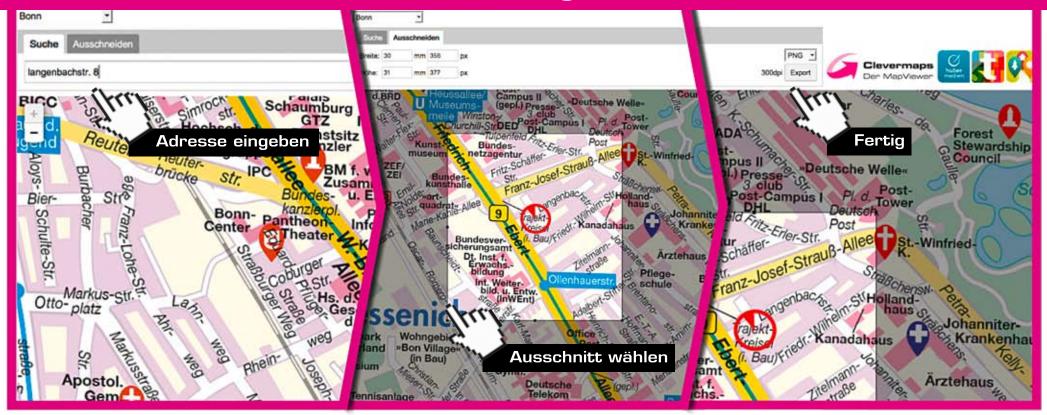

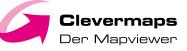

🖌 Kartenausschnitte erstellen – jeder Zeit und überall

G Direkter Export in Druckqualität

Schnell und bequem

🖉 Selbsterklärend – keinerlei Vorkenntnisse erforderlich

G Keine Software notwendig

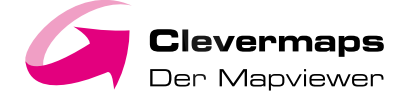